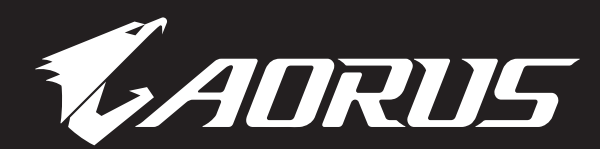

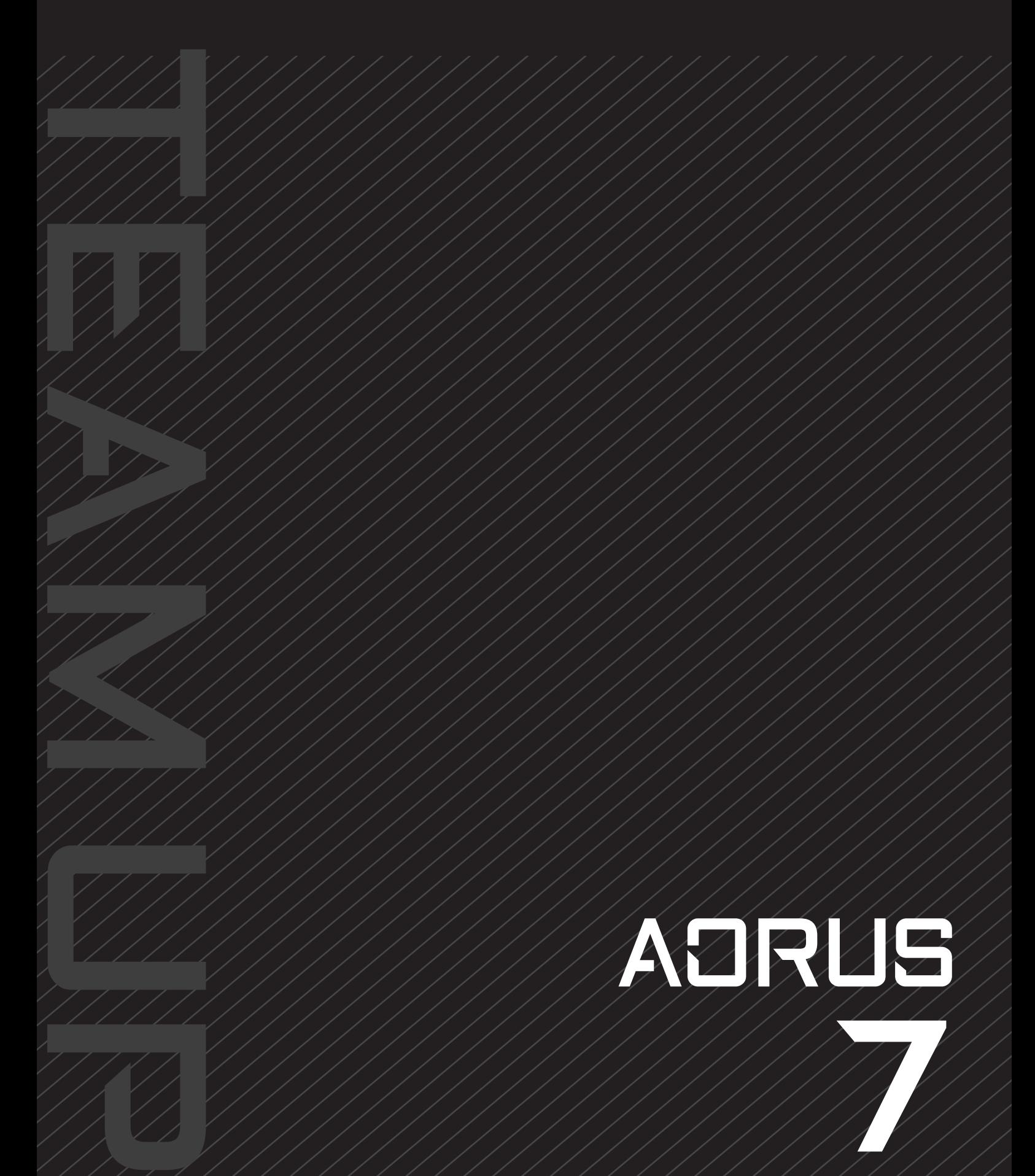

X7EF USER MANUAL

### **1-1. Pierwsze użycie notebooka AORUS**

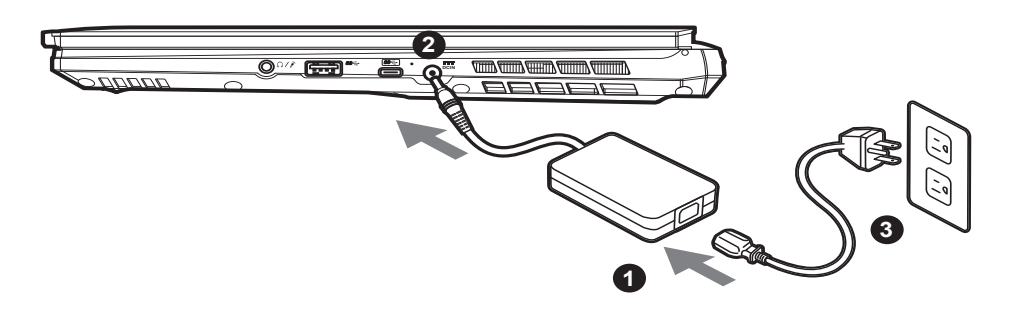

- **1** Podłącz przewód zasilający do zasilacza prądu zmiennego.
- **<sup>2</sup>** Podłącz zasilacz prądu zmiennego do gniazda prądu stałego z prawej strony notebooka.
- **3** Podłącz przewód zasilający do gniazda zasilania.

### **1-2. Włączanie zasilania**

Po pierwszym włączeniu notebooka, nie należy go wyłączać, aż do skonfigurowania systemu operacyjnego. Należy pamiętać, że głośność audio nie będzie działać, aż do wykonania ustawień Windows®.

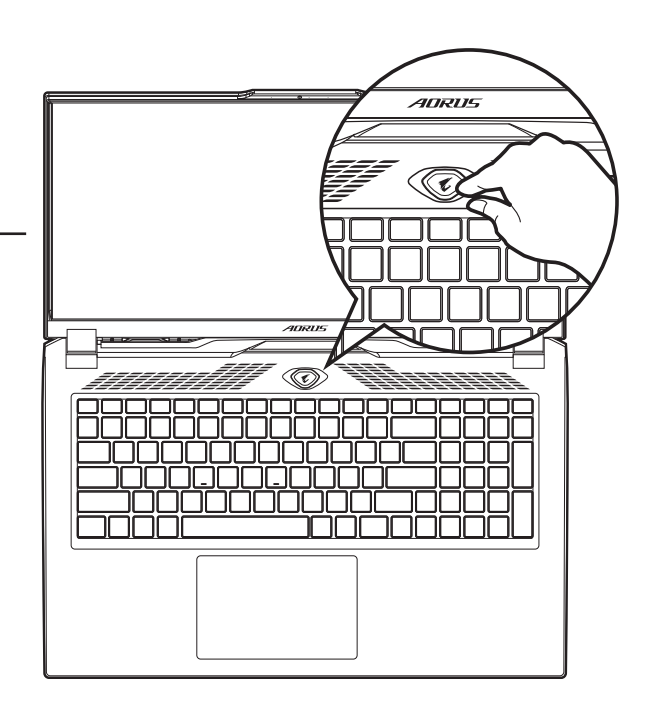

### **WAŻNE:**

- Przed pierwszym włączeniem należy się upewnić, czy posiadany notebook PC jest podłączony do uziemionego zasilacza.
- Podczas używania posiadanego notebooka PC w trybie zasilacza, gniazdo zasilania musi się znajdować w pobliżu urządzenia i musi być łatwo dostępne.
- Zlokalizuj znak wejścia/wyjścia na posiadanym notebooku PC i upewnij się, że pasuje do informacji znamionowych wejścia/wyjścia na zasilaczu. Niektóre modele notebooka PC mogą mieć znamionowych prądów wyjścia w oparciu o dostępne SKU.
- Informacje zasilacza:
	- Napięcie wejścia: 100-240 V prądu zmiennego
	- Częstotliwość wejścia: 50-60 Hz
	- Znamionowe napięcie wyjścia: 19.5V, 11.8A; 20V, 12A
- \* Specyfikacje produktu i wygląd produktu zależą od kraju. Zalecamy sprawdzenie u lokalnych dostawców specyfikacji i wyglądu produktów dostępnych w swoim kraju.
- \* Chociaż dokładamy wszelkich wysiłków, aby zaprezentować najbardziej dokładne i wyczerpujące informacje w czasie publikacji, zastrzegamy sobie prawo do wykonania zmian, bez wcześniejszego powiadomienia.

# **2. Przedstawienie notebooka AORUS**

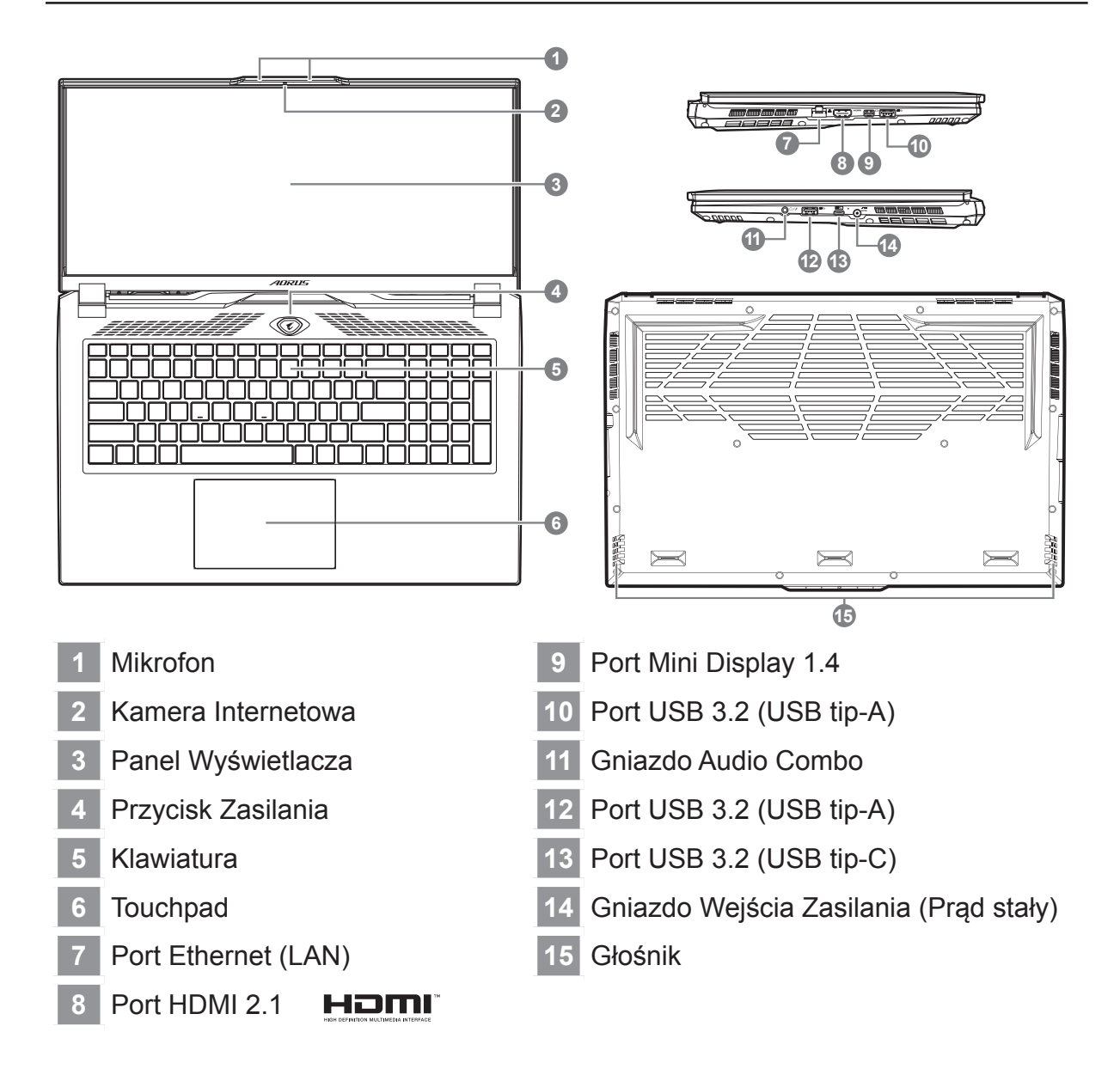

# **WAŻNE:**

- Nie należy wyjmować wbudowanej baterii litowej. W sprawie jakichkolwiek potrzeb serwisowych należy się kontaktować ze swoim lokalnym, autoryzowanym punktem serwisowym GIGABYTE.
- Nie należy instalować notebooka PC na pochyłej powierzchni lub w miejscu narażonym na wibracje, należy też unikać długotrwałego używania notebooka PC w takim miejscu. Zwiększa to zagrożenie wystąpienia awarii lub uszkodzenia produktu.
- Nie należy przechowywać notebooka w bezpośrednim świetle słonecznym lub w miejscach, gdzie temperatura przekracza 45°C (112°F), takich jak wnętrze pojazdu. Może to spowodować pęcznienie baterii litowo-jonowej i jej przyspieszone zużycie.
- Nie należy używać notebooka PC w miejscu o złej wentylacji, takim jak pościel, poduszka, itd. i nie należy go używać w takim miejscu jak pokój z ogrzewaniem podłogowym, ponieważ może to spowodować przegrzanie komputera. Należy uważać, aby nie blokować szczelin wentylacyjnych notebooka PC (z boku lub na spodzie), szczególnie w tych miejscach. Zablokowanie szczelin wentylacyjnych może być groźne i może spowodować przegrzanie notebooka PC.

# **Przyciski skrótu**

Komputer wykorzystuje przyciski skrótu lub kombinacje przycisków dla dostępu do większości elementów sterowania komputera, takich jak jasność ekranu i głośność. Aby uaktywnić przyciski skrótu, naciśnij i przytrzymaj przycisk <Fn> przed naciśnięciem innego przycisku w kombinacji przycisku skrótu.

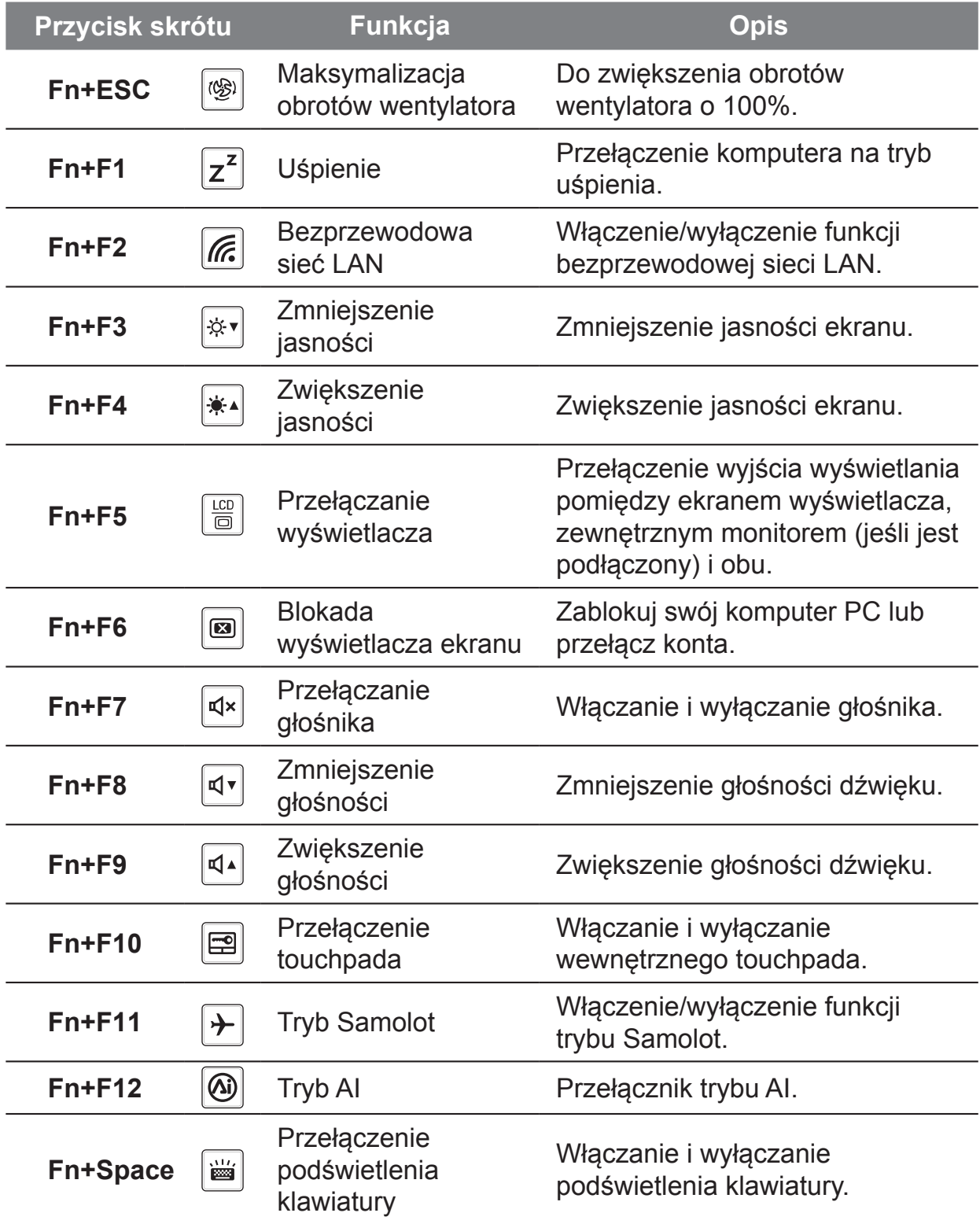

# **Instrukcja przywracania**

### **Przywracanie systemu (Przywrócenie systemu operacyjnego posiadanego laptopa)**

Jeśli system operacyjny laptopa zacznie działać nieprawidłowo, w pamięci masowej laptopa znajduje się ukryta partycja, zawierająca obraz pełnej kopii zapasowej systemu operacyjnego, który można wykorzystać do przywrócenia fabrycznych, domyślnych ustawień systemu.

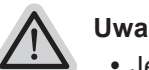

#### **Uwaga**

- y Jeśli pamięć masowa została przełączona lub usunięta została partycja, opcja przywracania nie będzie już dostępna i konieczne będzie skorzystanie z usługi przywracania.
- y Funkcja przywracania jest dostępna wyłącznie w urządzeniach z preinstalowanym systemem operacyjnym. Urządzenia z systemem EFI SHELL nie mają funkcji przywracania.

### **Uruchomienie przywracania systemu**

Funkcja przywracania systemu jest preinstalowana przed dostarczeniem laptopa z fabryki. Menu opcji umożliwia uruchomienie narzędzia przywracania Windows w celu ponownej instalacji systemu operacyjnego w fabrycznej, domyślnej konfiguracji. Zamieszczone poniżej, krótkie wprowadzenie pokaże, jak uruchomić narzędzie przywracania i przywrócić swój system.

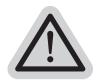

### **Wszystko gotowe do rozpoczęcia**

Upewnij się, że posiadany komputer PC jest podłączony do zasilania. Zajmie to kilka minut.

# **Instrukcja odzyskiwania**

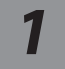

### *1* **Wyłącz i uruchom ponownie laptopa.**

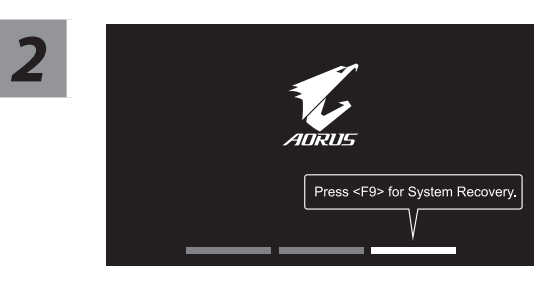

Podczas włączania laptopa, naciśnij i przytrzymaj przycisk F9 w celu uruchomienia narzędzia.

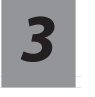

### *3* **Wybierz "Rozwiązywanie problemów", aby przejść do ustawień przywracania.**

( Można także wybrać "Kontynuuj", aby wyjść z odzyskiwania systemu i kontynuować uruchamianie System w celu wykonania kopii zapasowej plików lub danych )

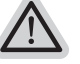

#### **Dostępne są dwie opcje odzyskiwania systemu**

- Resetowanie ustawień do stanu początkowego-Można wybrać zachowanie lub usunięcie swoich plików, a następnie ponownie zainstalować system Windows, bez utraty swoich plików. ● Smart Recovery-
	- Ustawienia posiadanego komputera PC zostaną przywrócone do fabrycznych ustawień domyślnych.

Ostrzeżenie: Utracone zostaną wszystkie dane osobowe i pliki.

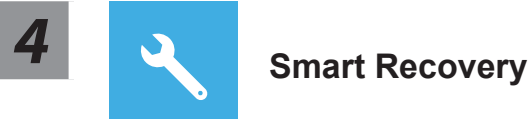

Zostanie uaktywnione odzyskiwanie i w oknie pojawią się przyciski opcji. Kliknij "Tak", aby rozpocząć odzyskiwanie.

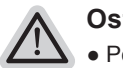

#### **Ostrzeżenie**

- Po wybraniu "Odzyskiwanie", po rozpoczęciu przez laptopa przywracania, usunięte zostaną dane osobowe i pliki użytkownika, a system operacyjny zostanie przywrócony do fabrycznych ustawień domyślnych.
- Po uruchomieniu procesu odzyskiwania w oknie zostanie pokazany pasek wskaźnika postępu. Należy się upewnić, że jest podłączony zasilacz prądu zmiennego i nie należy wyłączać laptopa.

Po wykonaniu odzyskiwania systemu w oknie pojawi się przycisk opcji, należy kliknąć "Zamknij".

### *5* **Opcje zaawansowane**

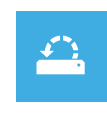

#### Przywracanie systemu

Użycie do przywracania systemu Windows punktu zapisanego w posiadanym komputerze PC.

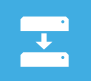

### Odzyskiwanie obrazu systemu

Odzyskanie systemu Windows z użyciem określonego pliku obrazu systemu.

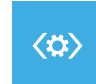

#### Naprawa podczas uruchomienia

Rozwiązanie problemów, uniemożliwiających załadowanie systemu Windows.

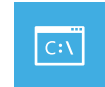

#### Wiersz polecenia

Wiersz polecenia należy użyć do zaawansowanego rozwiązywania problemów..

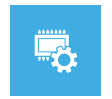

# Ustawienia oprogramowania układowego UEFI

Zmiana ustawień oprogramowania układowego UEFI posiadanego komputera PC.

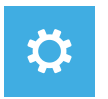

#### Ustawienia uruchamiania

Zmiana zachowania podczas uruchamiania Windows.

# **Dodatek**

#### **■ Gwarancja i serwis:**

W celu uzyskania informacji o gwarancji i serwisie należy sprawdzić kartę gwarancyjną lub stronę internetową serwisu GIGABYTE, pod podanym poniżej łączem: **https://www.gigabyte.com/Support/Laptop**

### **■ FAQ:**

FAQ (Często zadawane pytania), znajdują się pod podanym poniżej łączem: **https://www.gigabyte.com/Support/Faq**